# **INSTALLATION DER ONLEIHE-APP (FÜR ANDROID)**

Auf dieser Seite zeigen wir Ihnen, wie Sie die Onleihe-App für Android installieren und einrichten. Die App benötigen Sie, um unsere [digitale Bibliothek](https://www.goethe.de/ins/id/de/sta/jak/bib/onl.html) [\(bit.ly/OnleiheDE\)](http://bit.ly/OnleiheDE) mit mehr als 35.000 deutschsprachigen Medien an mobilen Endgeräten nutzen zu können.

## **SCHRITT 1: MEIN GOETHE.DE**

Zur Nutzung der Onleihe ist eine einmalige Anmeldung über unsere Webseite "Mein Goethe.de" notwendig.

Sollten Sie noch nicht über ein Konto auf unserer Webseite verfügen, [registrieren](https://login.goethe.de/cas/signup?service=https%3A%2F%2Fmy.goethe.de%2Fkdf%2Fj_spring_cas_security_check&ort=pxxdeYY&locale=de) [\(bit.ly/GoetheRegistrieren\)](http://bit.ly/GoetheRegistrieren) Sie sich bitte. Die Registrierung und die Nutzung des Angebots sind für Sie kostenlos.

### **SCHRITT 2: ONLEIHE AKTIVIEREN**

Nach dem Log-in rufen Sie den Menüpunkt "Meine Onleihe" auf und klicken dort auf "Anmelden".

>> [Onleihe aktivieren](https://my.goethe.de/kdf/faces/user/library/library.faces?symvl=t&ort=pxxdeYY&locale=de) [\(bit.ly/OnleiheAktivieren\)](http://bit.ly/OnleiheAktivieren) 

#### **SCHRITT 3: APP HERUNTERLADEN**

Laden Sie nun die App herunter, um die Onleihe am Smartphone zu nutzen.

>> [Onleihe-App im Google Play Store](https://play.google.com/store/apps/details?id=de.etecture.ekz.onleihe&hl=de) [\(bit.ly/OnleiheAppAndroid\)](http://bit.ly/OnleiheAppAndroid) Öffnen

Sie die App nach der Installation.

#### **SCHRITT 4: ANMELDUNG**

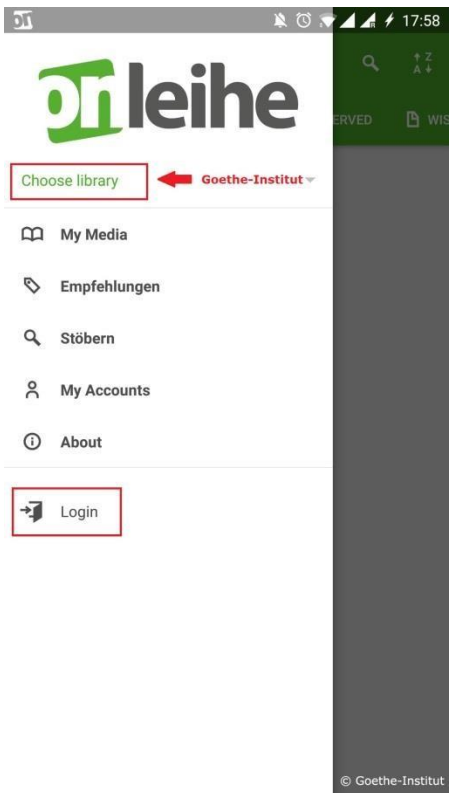

Öffnen Sie das Menü der Onleihe-App (drei Balken links oben).

>> Wählen Sie als Bibliothek **Goethe-Institut** aus.

>> Loggen Sie sich mit Ihren **Anmeldedaten für Mein Goethe.de** ein.

# **SCHRITT 5: MEDIUM HERUNTERLADEN**

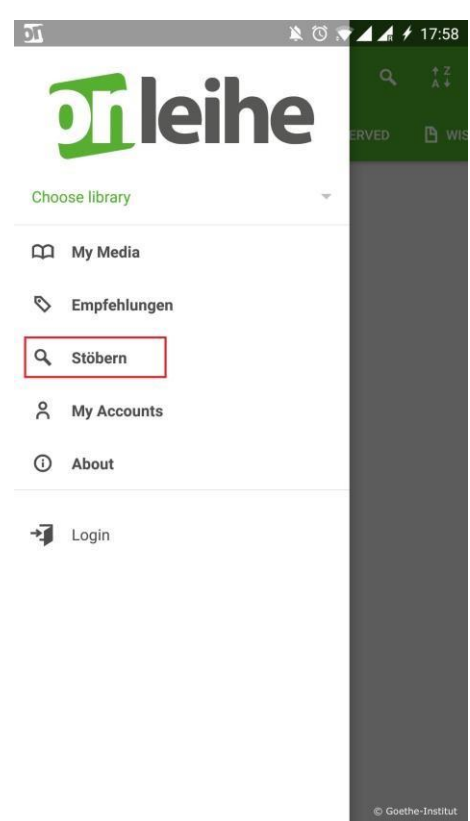

Sie sind nun angemeldet! Wählen Sie den Menüpunkt "Stöbern" aus, um Medien zu suchen und herunterzuladen.

#### **SCHRITT 6: NUTZUNGSBEDINGUNGEN AKZEPTIEREN**

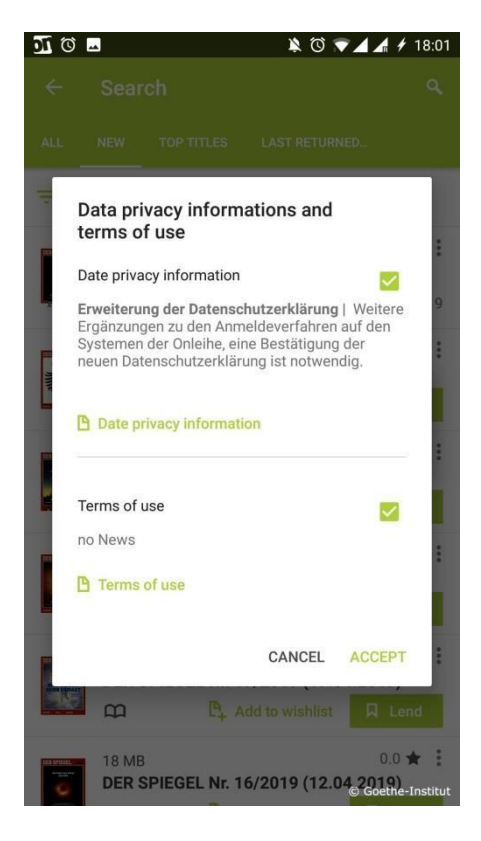

Wenn Sie das erste Mal ein Medium herunterladen, werden Sie automatisch nach Ihrer Zustimmung zur Datenschutzerklärung und zu den Nutzungsbedingungen gefragt. Bitte bestätigen Sie Ihr Einverständnis.